#### PREPARING YOUR MACHINES WITH NECESSARY TOOLS FOR ANDROID DEVELOPMENT

#### SEPTEMBER, 2012

#### **Fahim Uddin**

http://fahim.cooperativecorner.com email@fahim.cooperativecorner.com

Android SDK makes use of the Java SE Development kit (jdk).

www.oracle.com/technetwork/java/javase/downloads/index.html

## 1. Java SDK

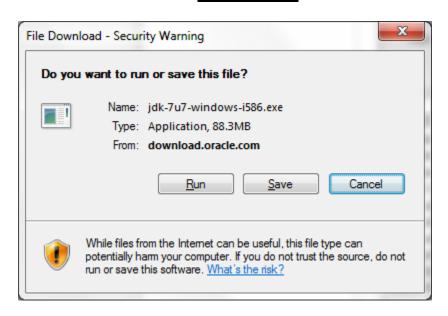

You must have a copy of the **JRE** (Java Runtime Environment) on your system to **run** Java applications and applets. To **develop** Java applications and applets, you need the **JDK** (Java Development Kit), which includes the JRE.

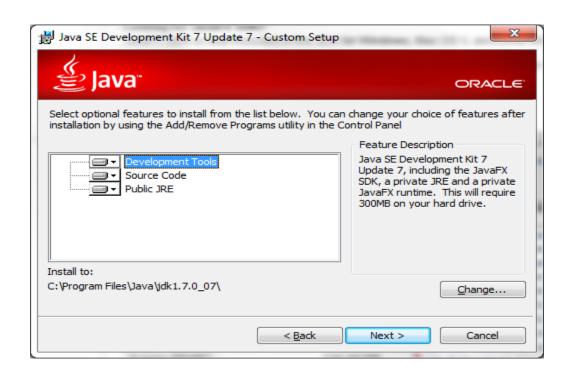

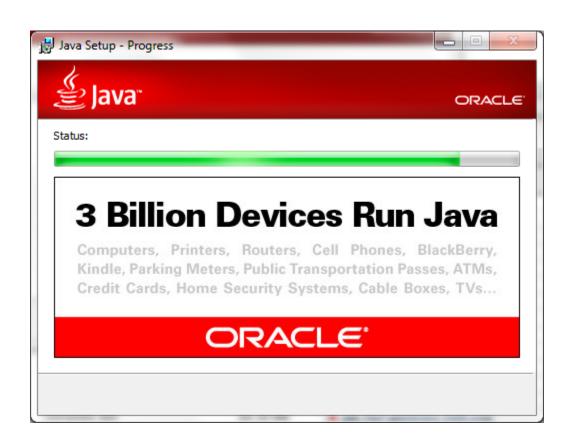

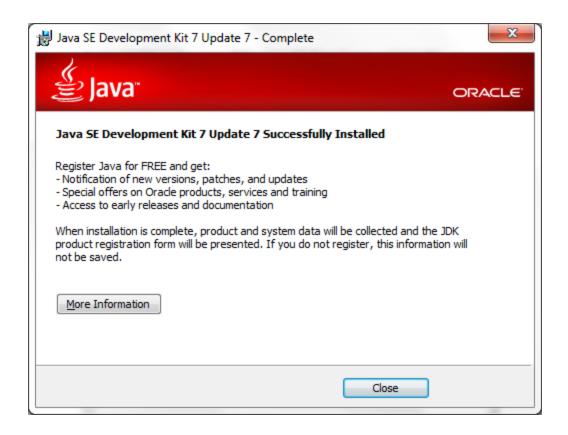

# 2. Eclipse IDE

#### **Eclipse**

The first step towards developing any applications is obtaining the integrated development environment (IDE). In the case of Android, the recommended IDE is Eclipse, a multi-language software development environment featuring an extensible plug-in system. It can be used to develop various types of applications, using languages such as Java, Ada, C, C++, COBOL, Python, etc.

For Android development, you should download the Eclipse IDE for Java Developer

Developers (http://www.eclipse.org/downloads/). Six editions are available: Windows (32 and 64-bit), Mac OS X (Cocoa 32 and 64), and Linux (32 and 64-bit). Simply select the relevant one for your operating system. All the examples in this book were tested using the 32-bit version of Eclipse for Windows.

Once the Eclipse IDE is downloaded, unzip its content (the eclipse folder) into a folder, say C:\Android\.

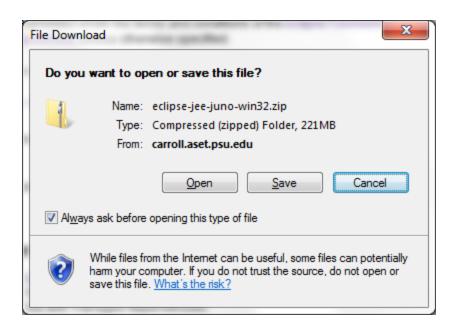

## 3. Android SDK

The next important piece of software you need to download is, of course, the Android SDK. The Android SDK contains a debugger, libraries, an emulator, documentation, sample code, and tutorials. You can download the Android SDK from <a href="http://developer.android.com/sdk/">http://developer.android.com/sdk/</a> index.html.

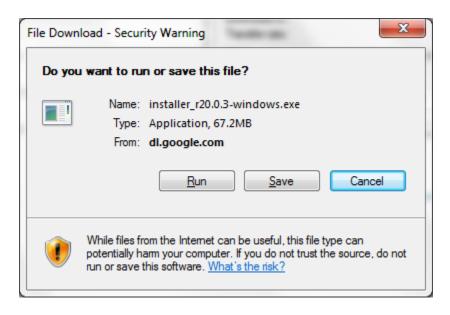

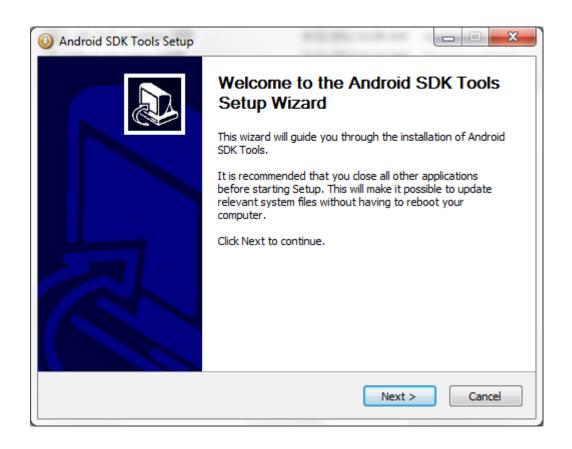

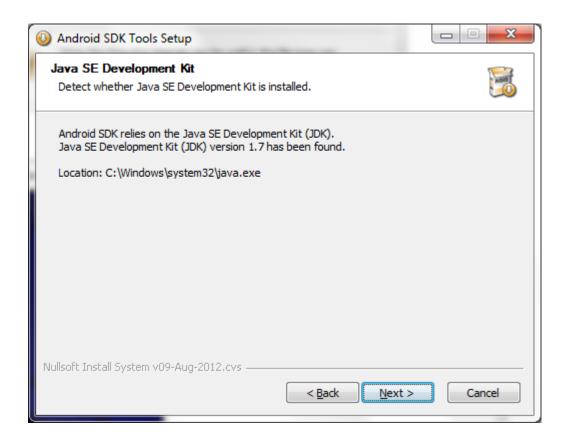

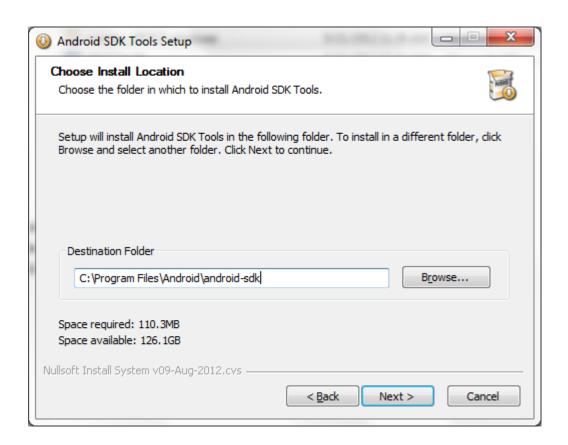

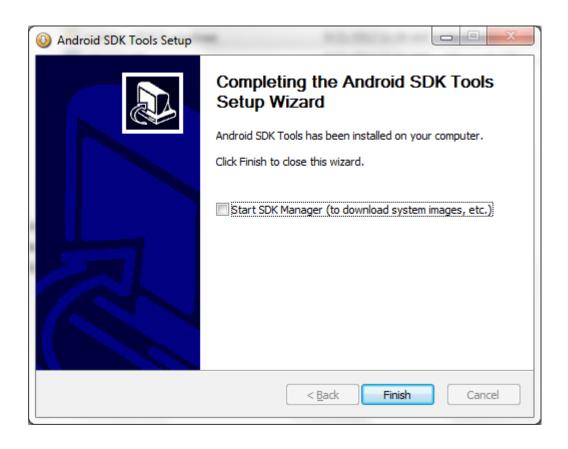

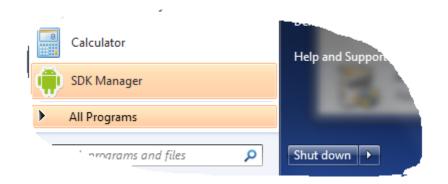

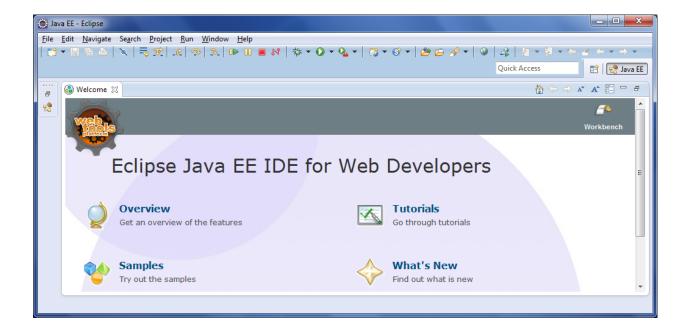

Go to help menu and select install new software

Type this in work with text field: <a href="http://dl-ssl.google.com/android/eclipse">http://dl-ssl.google.com/android/eclipse</a>

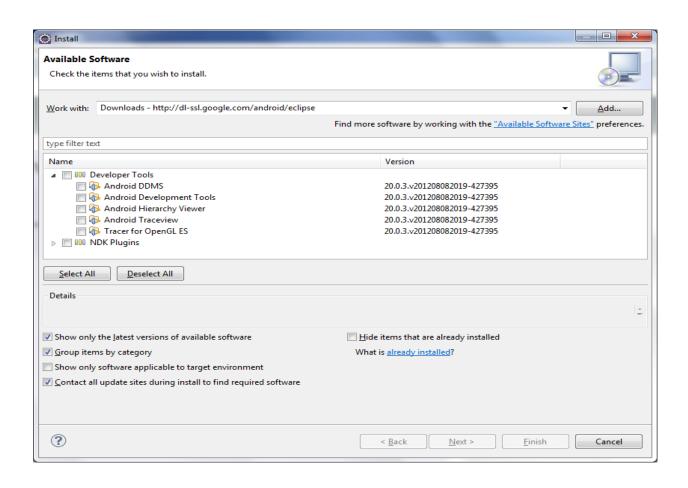

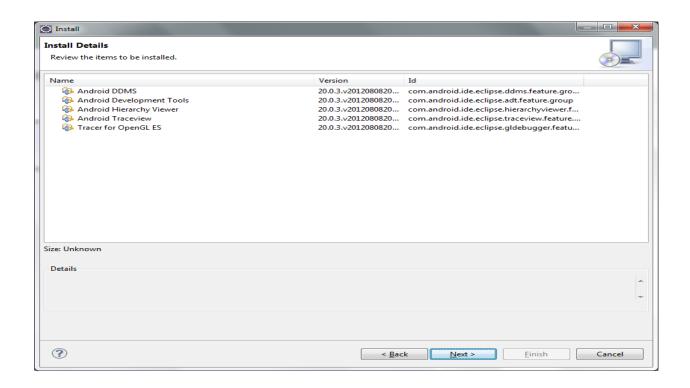

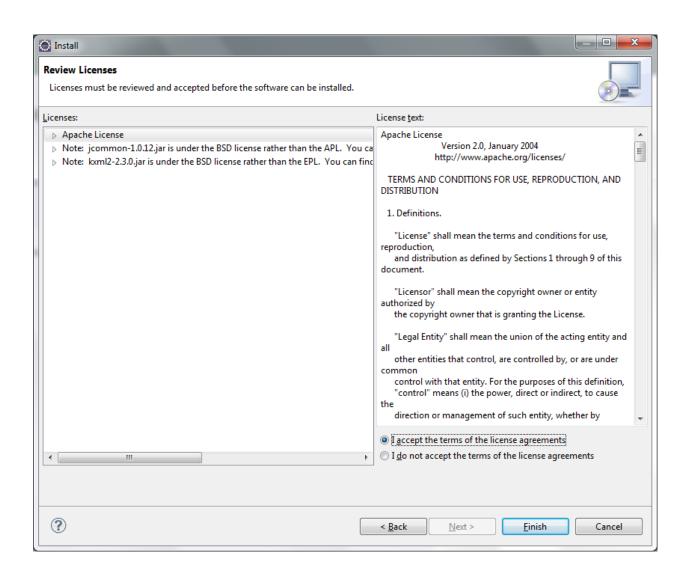

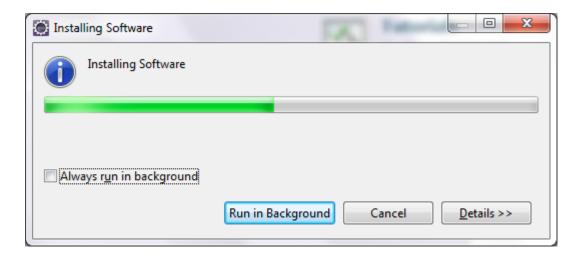

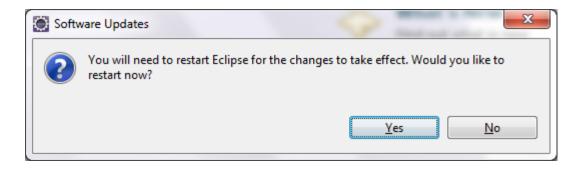

#### After restart:

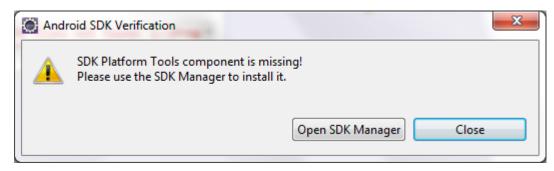

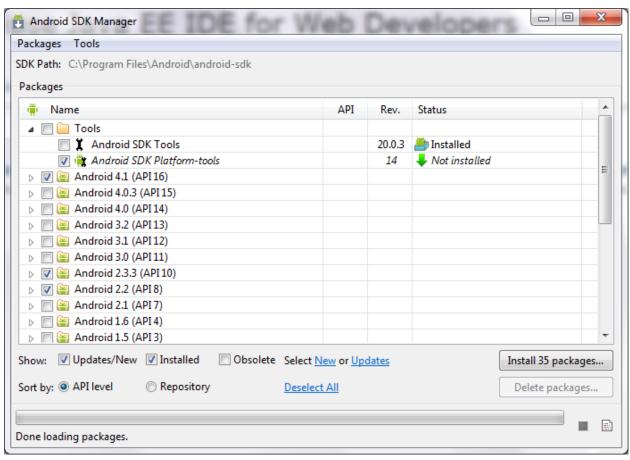

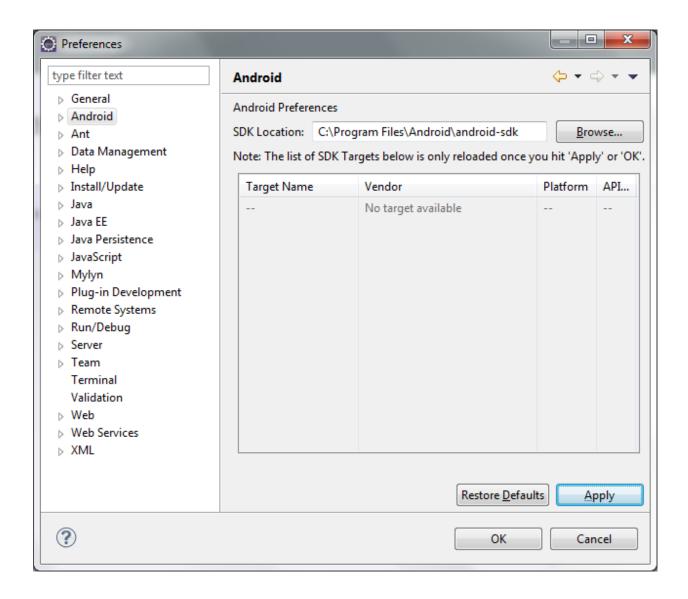

Once the SDK is downloaded, unzip its content (the android-sdk-windows folder) into the C:\Android\ folder, or whatever name you have given to the folder you just created.

## 4. Android Development Tools (ADT)

The Android Development Tools (ADT) plug-in for Eclipse is an extension to the Eclipse IDE that supports the creation and debugging of Android applications. Using the ADT, you will be able to do

- Create new Android application projects.
- Access the tools for accessing your Android emulators and devices.
- Compile and debug Android applications.
- Export Android applications into Android Packages (APK).
- Create digital certificates for code-signing your APK.

To install the ADT, first launch Eclipse by double-clicking on the eclipse.exe file located in the eclipse folder.

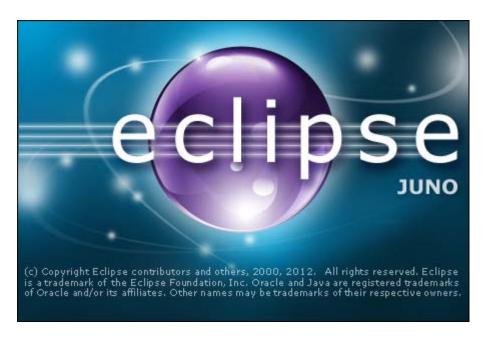

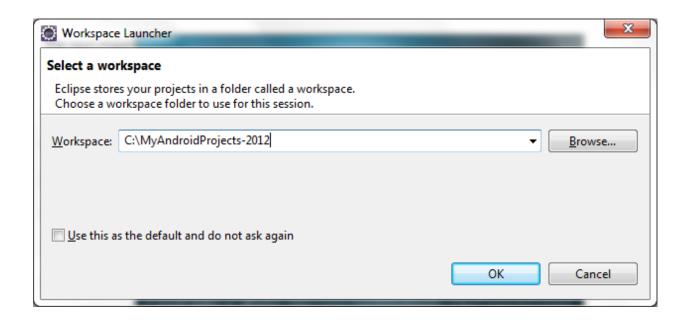

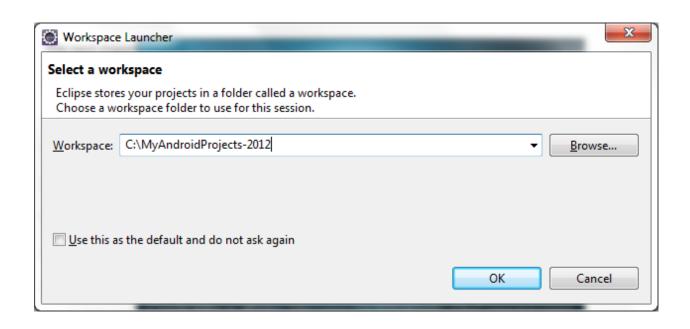

## 5. Creating Android Virtual Devices (AVD s)

The next step is to create AVD to be used for testing your Android applications. AVD stands for Android Virtual Devices. An AVD is an emulator instance that enables you to model an actual device. Each AVD consists of a hardware profile, a mapping to a system image, as well as emulated storage, such as a secure digital (SD) card.

You can create as many AVDs as you want in order to test your applications with several different configurations. This testing is important to confirm the behavior of your application when it is run on different devices with varying capabilities.

Each version of the Android OS is identified by an API level number. For example, Android 2.3 is level 9 (API 9), while Android 2.2 is level 8 (API 8), and so on. For each level, two platforms are available. For example, level 9 offers the following:

SDK Platform Android 2.3

Google APIs by Google Inc.

The key difference between the two is that the Google APIs platform contains the Google Maps library. Therefore, if the application you are writing requires Google Maps, you need to create an AVD using the Google APIs platform (more on this in Chapter 9, "Location Based Services."

Click the Virtual Devices item in the left pane of the window. Then click the New... button located in the right pane of the window.

## Click the Create AVD button when you are done.

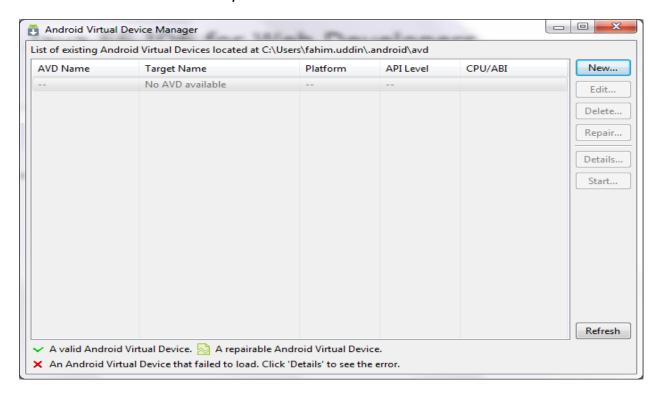

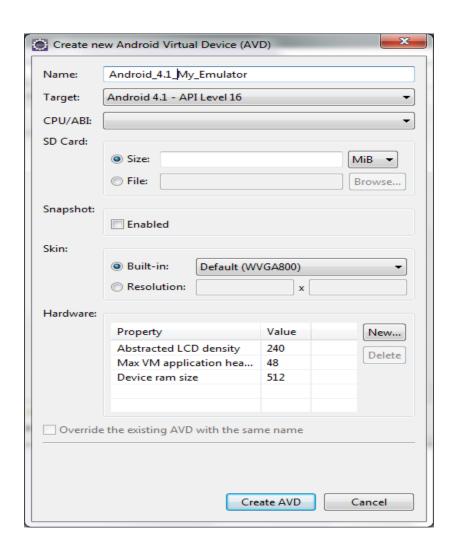

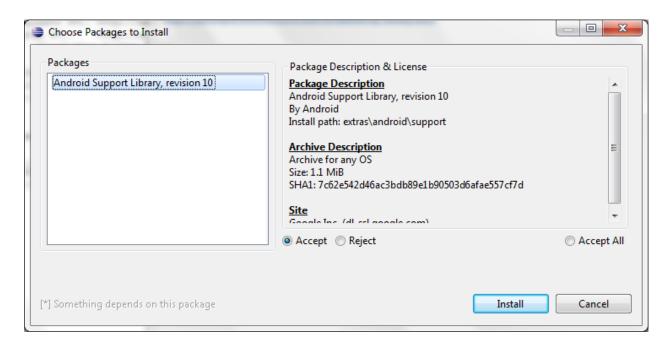